## **MYVIEW MONITORING MULTI SITE HOW-TO**

1. Go to the Matson Alarm website at www.matsonalarm.com. Click "MyView" on the top right screen to go the the MyView page. Scroll down to **Matson MyView Monitoring Multi Site** and click the orange button that says **"Log in to Matson MyView Monitoring Multi Site."**

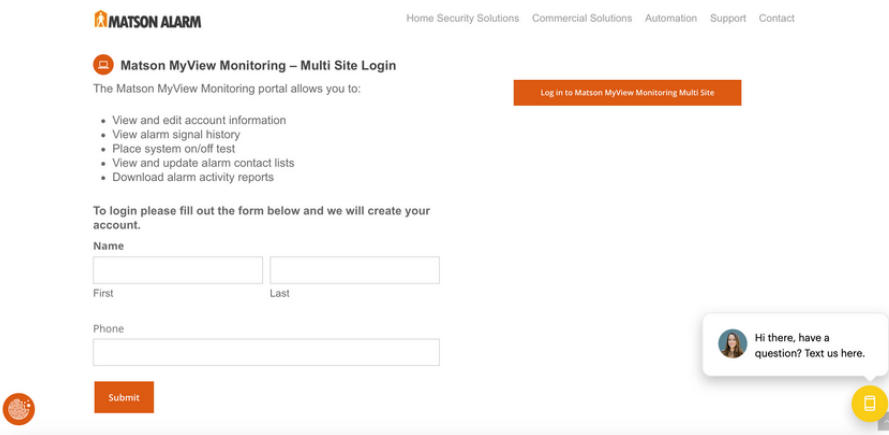

2. Enter your username and password to login. You will then be shown the home screen page with your alarm system information.

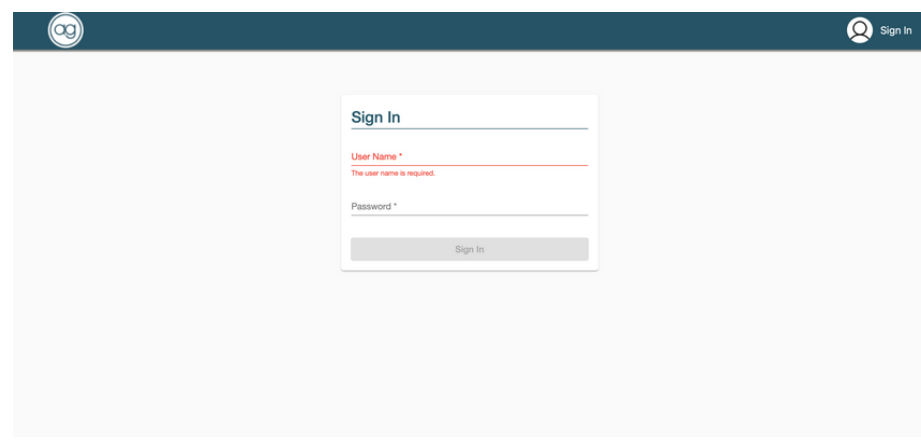

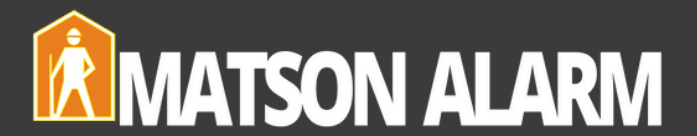

3. **How To View Accounts.** From the dashboard click **"Accounts"** on the menu bar at the top of the screen. At the **"Search Accounts"** search bar enter your system account number with no dashes or spaces.Your account will populate below. Click on the account name to view.

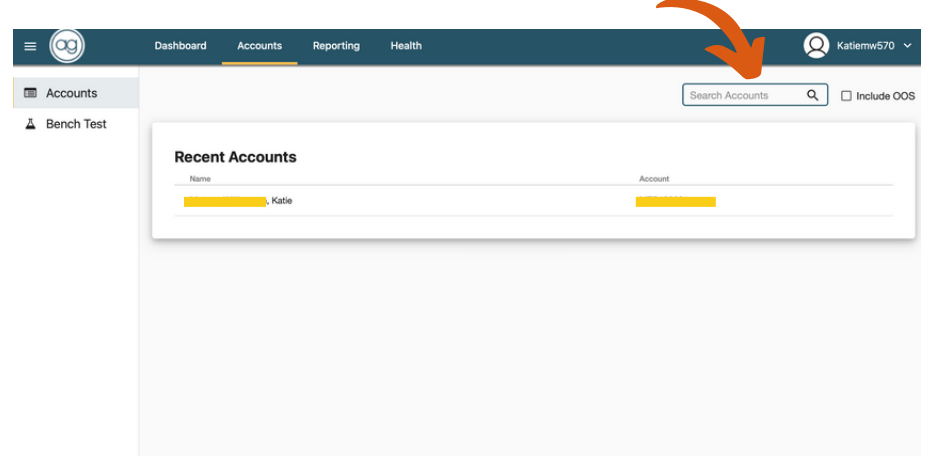

4. **How To Add/Edit Your Contacts List.** Scroll down to the **"Contact Information"** section and click the **yellow plus sign**.

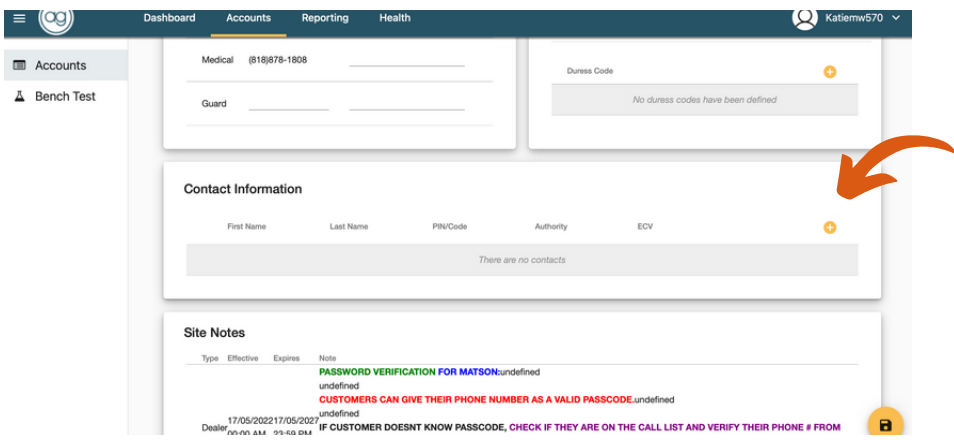

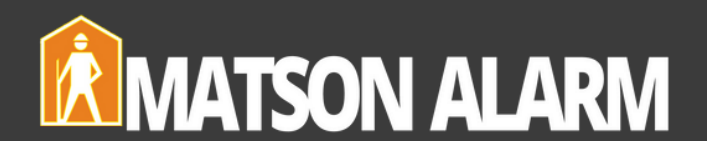

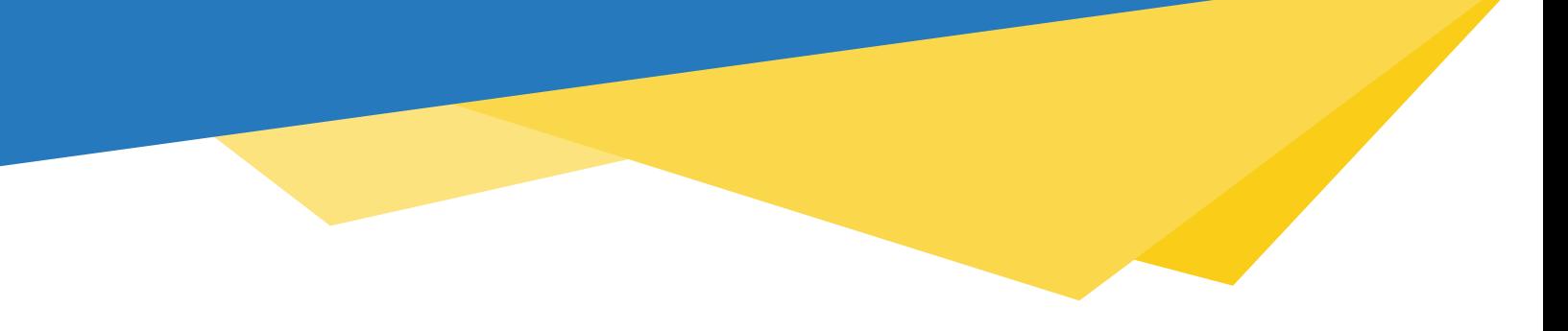

5. Fill in the contact information. Make sure to click the blue plus sign on the right to add your contact's phone number. Click **"Save"** to save your new contact.

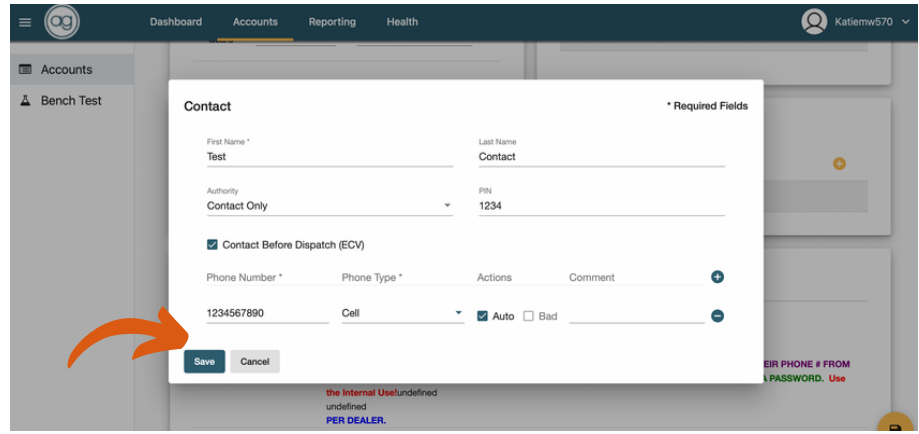

6. **How To Put Your Accounts On Test.** To put your accounts on test you will need to login to the AvantGuard Monitoring App. Go to the App store and type in AvantGuard Monitoring. Click Get App or Open if it is already downloaded on your device.

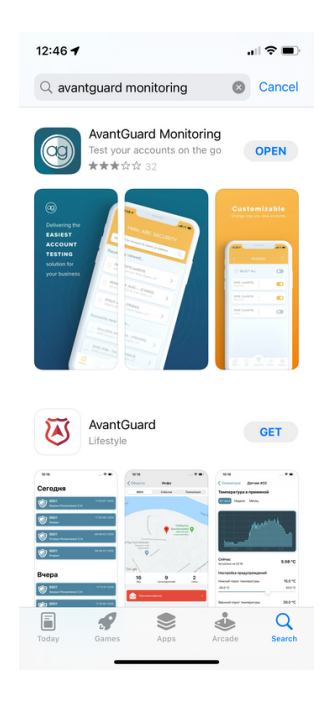

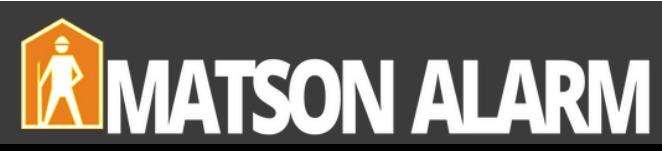

7. Once you open the App you will see the login screen. Enter your username and password.

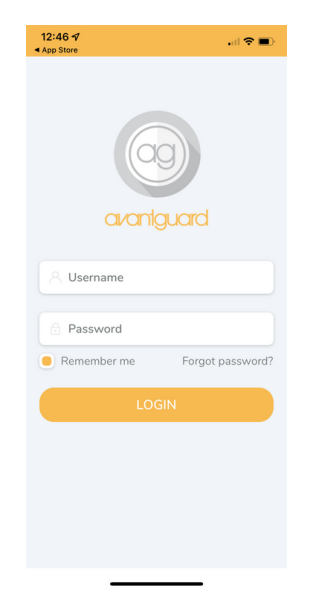

8. Once your are logged in you may search for an account using the top search bar.

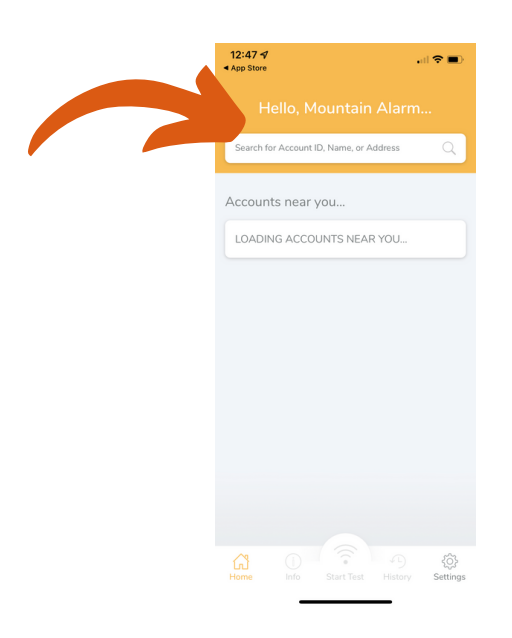

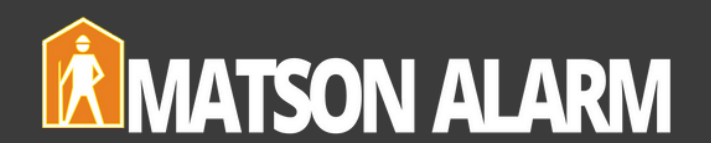

9. Type the account name or address to search. You may toggle the **"Include Out Of Service"** button below from green to gray so accounts without transmitter numbers do not show. $12:48 \, \gamma$ 

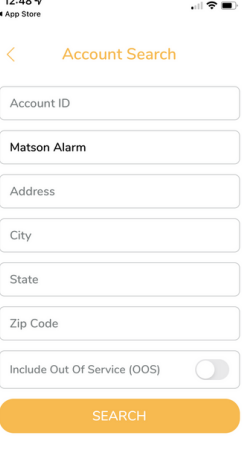

10. Click on the correct account to view.

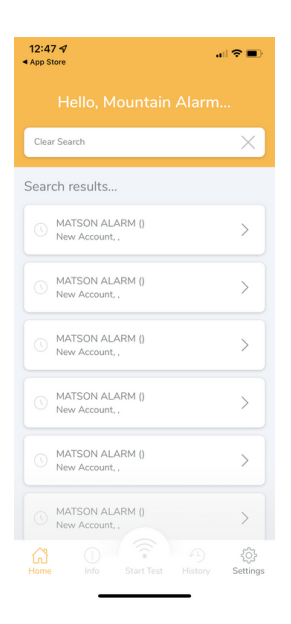

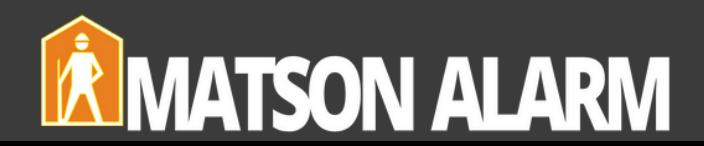

11. Once in the account click the **"Start Test"** button at the bottom of the screen to put your account on test.

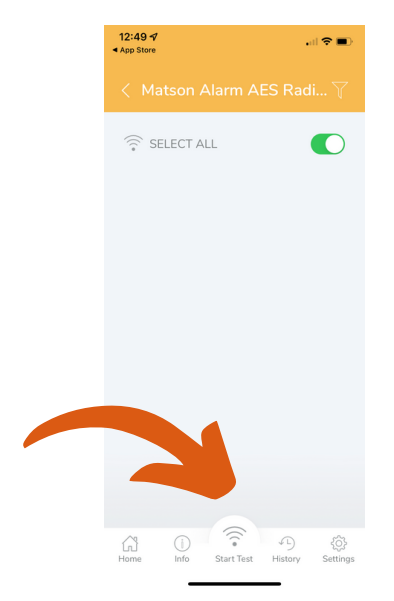

12. Enter the test start and end times and press **"Begin Test."**

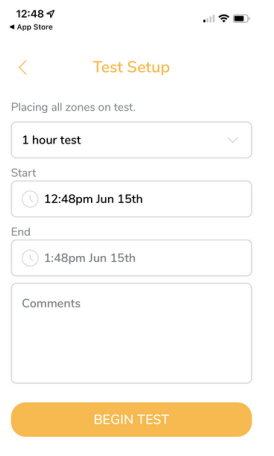

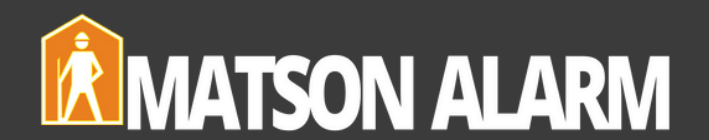